## How to Print a Game Sheet and enter game scores

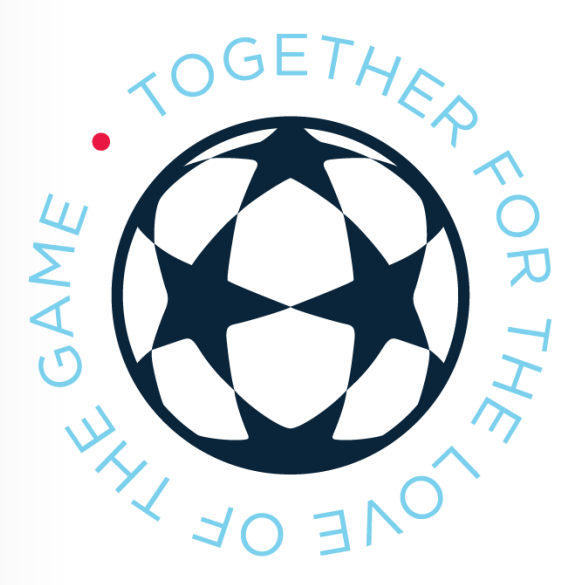

### Team Management ogin

### Every team has its own unique login and password

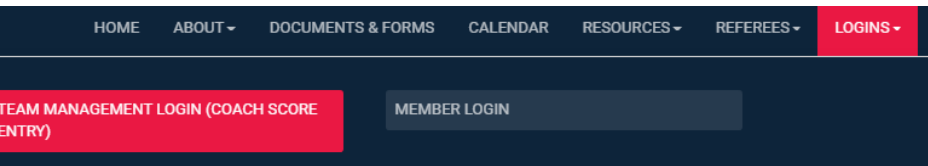

The login is team specific and not connected to any individual member account.

If you need your team's unique login information – contact the CUSA office.

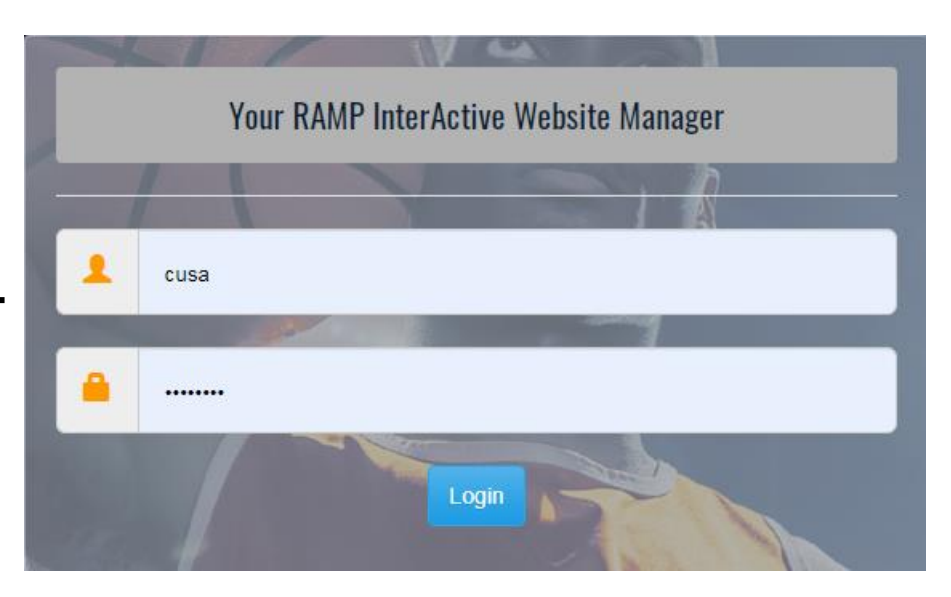

## **League Games**

### **Print Game Sheet**

#### **1** Dashboard

**RAMP Team App** 

**Ö** Settings

Staff Members

**\*** League Games

League Players

**Assignments** 

Contact List

**Print Labels** 

**←** Sign Out

Click the Print Game Sheet button that indicates if you are the Home or Away team.

Check off the

coaches that will

be at the game

for that day and

players and

hit submit.

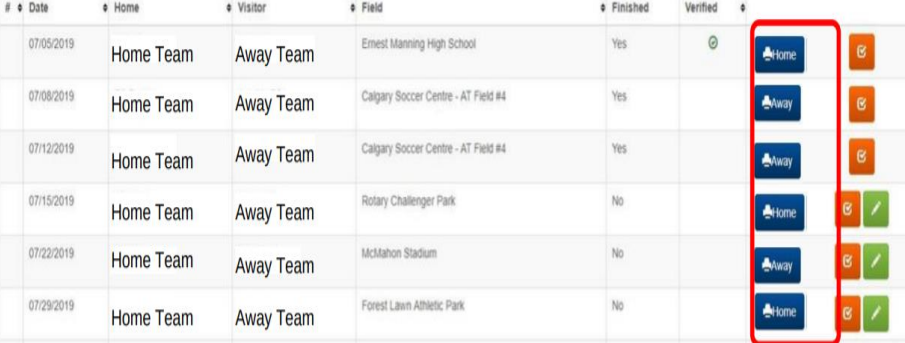

#### **Select Players For Gamesheet**

**Last Name** 

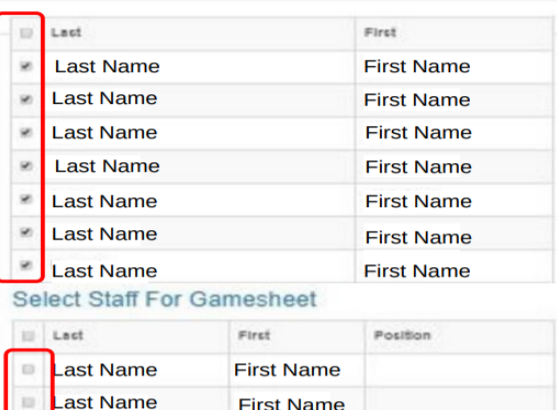

**First Name** 

Cancel

# **Print 1 Copy for Each Game.**

## **League Games**

### Score Gamesheet

#### **L** Dashboard

**RAMP Team App** 

**Ö** Settings

Staff Members

★ League Games

League Players

**Assignments** 

Contact List

**Print Labels** 

**←** Sign Out

Click the green button to input gamesheet information such as Scores, Fair Play, and **Goal Scorers. Select** "Game is Finished" to post the score.

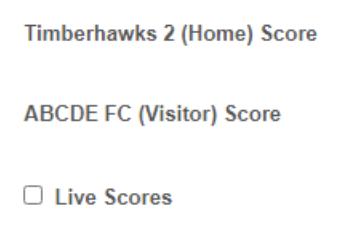

Game is Finished

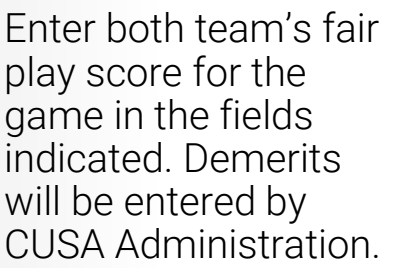

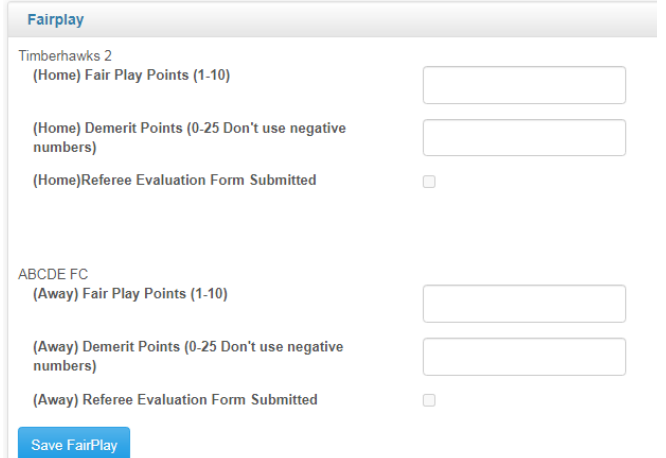

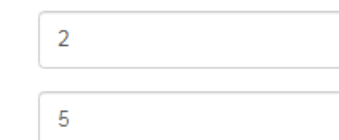

## **League Games**

### Score Gamesheet

**1** Dashboard

**RAMP Team App** 

**Ö** Settings

Staff Members

★ League Games

League Players

**Assignments** 

Contact List

**Print Labels** 

**←** Sign Out

Enter game stats as indicated on the gamesheet. Select "Update Roster" when done

To have your game stats verified and displayed online as quickly as possible, you can upload a picture or scan of your copy the gamesheet in the Game Files.

#### **Roster**

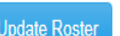

After you select your roster, don't forget to click Update Roster

#### Timberhawks 2

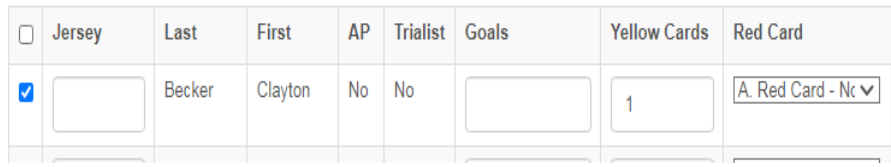

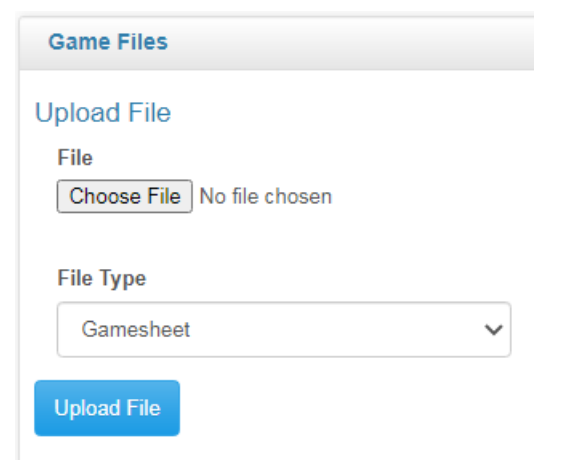